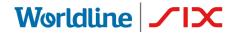

Payment Services

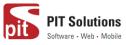

# USER GUIDE SAFERPAY PLUGIN FOR WOOCOMMERCE

Status Author: Document date: Classification: Version: Released PIT Solutions and SIX Payment Services 9 August 2021 Public 1.0.8

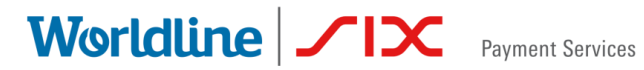

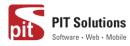

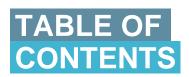

| ABOUT DOCUMENT                                                                       | 3              |
|--------------------------------------------------------------------------------------|----------------|
| ABOUT SAFERPAY                                                                       | 6              |
| ABOUT WORDPRESS PLUGIN                                                               | 7              |
| REQUIRMENTS                                                                          | 8              |
| INSTALLATION                                                                         | 8              |
| SAFERPAY TEST ACCOUNT                                                                | 11             |
| CONFIGURATION                                                                        | 14             |
| JSON API Username and password generation                                            | 19             |
| PAYMENT METHOD SPECIFIC CONFIGURATION                                                | 20             |
| SAFERPAY (HOSTED) FIELDS SETTINGS (SAFERPAY CREDIT CARD)<br>SAFERPAY KLARNA PAYMENTS |                |
| SAFERPAY FEATURES                                                                    | 33             |
| DESIGN CUSTOMIZATION                                                                 | 33             |
| ORDER MANAGEMENT                                                                     | 34             |
| CAPTURE PAYMENT<br>CANCEL PAYMENT<br>REFUND PAYMENT<br>ALIAS MANAGER<br>ERROR LOGS   | 35<br>37<br>40 |
| API SPEC VERSION UPDATES                                                             | 43             |

Worldline / Norman Services

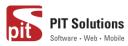

### **ABOUT DOCUMENT**

| Version No. | Prepared by                                                              | Version Changes                                                                                                    | Date           |
|-------------|--------------------------------------------------------------------------|----------------------------------------------------------------------------------------------------|----------------|
| V1.0.0      | Sherin Mathew &<br>Aswathy PG, PIT<br>Solutions Pvt Ltd                  | Prepared initial document version                                                                                                    | 18.08.2020     |
| V1.0.1      | Hakkim P Ahammed,<br>PIT Solutions Pvt Ltd                               | Reviewed and updated                                                                                                    | 19-08-<br>2020 |
| V1.0.2      | Preethi S, Hakkim P<br>Ahammed & Aswathy<br>PG, PIT Solutions Pvt<br>Ltd | Updated with new features<br>3DS popup for iFrame and<br>Saferpay (Hosted) Fields,<br>iDeal Pre-selection for bank<br>account, My Account Add<br>card section modification,<br>CVC modification for saved<br>cards. | 28-10-<br>2020 |
| V1.0.3      | Hakkim P Ahammed &<br>Aswathy PG, PIT<br>Solutions Pvt Ltd               | WordPress compatible version updated                                                                                                    | 14-12-<br>2020 |
| V1.0.4      | Preethi S, Hakkim P<br>Ahammed & Aswathy<br>PG, PIT Solutions Pvt<br>Ltd | Added Klarna payment<br>method.Ideal pre-select bank<br>listing on checkout<br>page.Save card in checkout<br>using Saferpay Fields.                                                                                 | 11-01-<br>2021 |

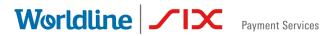

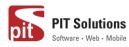

| V1.0.5 | Hakkim P Ahammed,<br>Sherin Mathew<br>&Aswathy PG, PIT<br>Solutions Pvt Ltd | WordPress and<br>WooCommerce compatible<br>version updated. Order<br>status of digital products to<br>"Completed" if payment is<br>successful.<br>"Refund" functionality to<br>orders with "Completed"<br>status. | 01-04-<br>2021 |
|--------|-----------------------------------------------------------------------------|----------------------------------------------------------------------------------------------------|----------------|
| V1.0.6 | Hakkim P Ahammed,<br>Sherin Mathew<br>&Aswathy PG, PIT<br>Solutions Pvt Ltd | WordPress 5.7.1 and<br>WooCommerce 5.2.2<br>compatible version updated.                                                                                                    | 08-06-<br>2021 |
| V1.0.7 | Hakkim P Ahammed,<br>Sherin Mathew<br>&Aswathy PG, PIT<br>Solutions Pvt Ltd | WordPress 5.7.2 and<br>WooCommerce 5.3<br>compatible version updated.                                                                                                    | 15-06-<br>2021 |
| V1.0.8 | Hakkim P Ahammed,<br>Sherin Mathew<br>&Aswathy PG, PIT<br>Solutions Pvt Ltd | *WooCommerce 5.3,1<br>compatible version updated.<br>* WL Crypto payments.<br>* New countries for Klarna<br>Payments<br>* New currencies for<br>SOFORT<br>* EPS Refund support<br>* Removed Bonus card            | 09-08-<br>2021 |

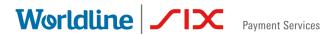

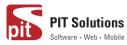

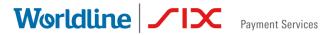

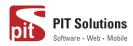

### **ABOUT SAFERPAY**

Saferpay is the easy, flexible, secure and the comprehensive e-payment solution from SIX Payment Services for easier and more secure payment in your online shop.

Worldline [Euronext: WLN] is the European leader in the payments and transactional services industry and #4 player worldwide. With its global reach and its commitment to innovation, Worldline is the technology partner of choice for merchants, banks and third-party acquirers as well as public transport operators, government agencies and industrial companies in all sectors. Powered by over 20,000 employees in more than 50 countries, Worldline provides its clients with sustainable, trusted and secure solutions across the payment value chain, fostering their business growth wherever they are

SIX Payment Services has been part of Worldline since the end of 2018, making it Europe's largest technology partner for banks and merchants. The tailor-made solutions from SIX Payment Services include a broad portfolio of payment terminals and the acceptance and processing of national and international payments with credit, debit and prepaid cards as well as the smartphone.

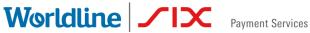

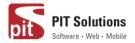

### ABOUT WORDPRESS PLUGIN

This plugin is implemented to integrate Saferpay Payment methods in WooCommerce. It supports the following payment methods of Saferpay to work with WooCommerce plugin.

- 1. VISA
- 2. MASTERCARD
- 3. MAESTRO
- 4. AMERICAN EXPRESS
- 5. BANCONTACT
- 6. DINERS/DISCOVER
- 7. JCB
- 8. SEPA ELV
- 9. MYONE
- **10.MASTERPASS**
- **11.UNIONPAY**
- 12. PAYPAL
- 13. TWINT
- 14. PAYDIREKT
- 15. IDEAL
- 16. EPRZELEWY
- **17. POSTFINANCECARD**
- **18. POSTFINANCE EFINANCE**
- **19. APPLEPAY**
- 20. CREDITCARD (SAFERPAY FIELDS)
- 21. KLARNA PAYMENTS
- 22.EPS
- 23. SOFORT
- 24. WL CRYPTO PAYMENTS

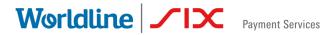

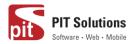

This plugin supports all the features of online payment methods like payment capturing, refunding & cancellation. All these payment operations are done in the WooCommerce backend & will be synced to Saferpay account also.

### REQUIRMENTS

To install and configure Saferpay plugin in WordPress, the following is required:

- WordPress (5.0 to 5.7.2) and WooCommerce (tested 3.9 to 5.3.1) plugin.
- License for Saferpay. •
- A valid Saferpay account with at least one active Saferpay terminal through which payments can be carried out.
- API credentials like Terminal ID, Customer ID, JSON Username and JSON Password for the Saferpay Live- and/or Test environment.
- Valid acceptance agreement for payment methods. •

### **INSTALLATION**

To install Saferpay Plugin, follow the steps below.

Step 1: Download Saferpay plugin ZIP package.

Step 2: Go to WordPress admin dashboard and visit Plugins » Add New. After that, click on the 'Upload Plugin' button on top of the page.

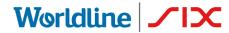

Payment Services

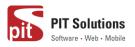

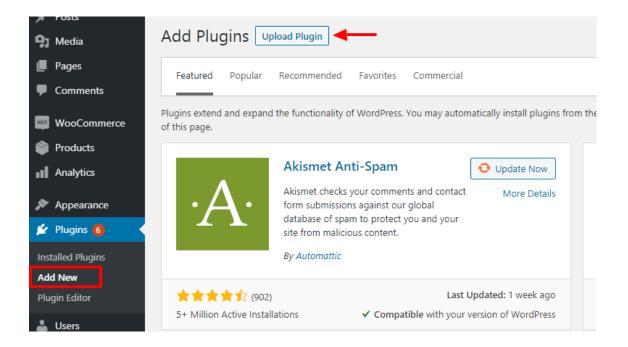

Step 3: Then a plugin upload form will appear. Here you need to click on the 'Choose File' button and select the plugin file you downloaded earlier.

Step 4: After you have selected the file, you need to click on the 'Install Now' button.

WordPress will now upload the plugin file from your computer and install it for you. You will see a success message after the installation is finished.

| Add Plugins Upload Plugin |                                                   |                                |
|---------------------------|---------------------------------------------------|--------------------------------|
|                           | lf you have a plugin in a .zip format, you may in | stall it by uploading it here. |
|                           |                                                   |                                |
|                           | Choose File No file chosen                        | Install Now                    |

Step 5: Once installed, you need to click on the Activate Plugin link to start using the plugin.

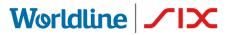

Payment Services

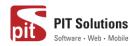

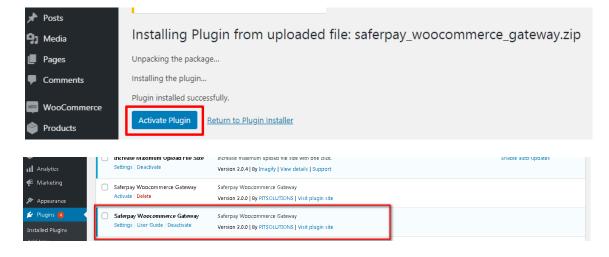

#### Manual installation via FTP

In rare cases, your WordPress hosting provider may have file restrictions that could prevent you to install a plugin from the admin area. In this situation, best way is to install the plugin manually using FTP.

First you will need to download the plugin's source as zip file. Next, you need to extract the zip file on your computer. Open the FTP client on your computer and connect to your website using the login credentials provided by your web host. Once connected, you need to go to the /wp-content/plugins/ folder on your website, and then upload the extracted plugin folder to that path.

After uploading the files, you need to visit the WordPress admin area and click on the Plugins link in the admin menu. You'll see Saferpay plugin successfully installed on the plugins page. You need to click on the Activate link below the plugin to start using it.

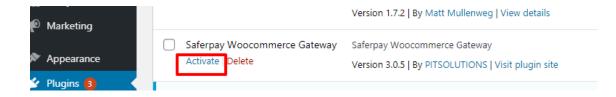

After successfully installing the plugin, you can either enable test mode or live mode

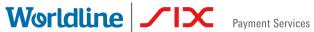

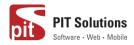

#### Plugin update

To update the plugin, you have to follow up to step 4 from the Installation process described above.

| ② Dashboard       | Add Plugins Upload Plugin 2                                                                                                    | Help 🔻    |
|-------------------|----------------------------------------------------------------------------------------------------|-----------|
| 📌 Posts           |                                                                                                    |           |
| <b>9</b> ] Media  |                                                                                                    |           |
| Pages             | If you have a plugin in a .zip format, you may install or update it by uploading it here.                                                                                                    |           |
| Comments 141      |                                                                                                    |           |
| WooCommerce       | Choose File saferpay_wgateway.zip Install Now 3                                                                                                    |           |
| Products          |                                                                                                    |           |
| Analytics         |                                                                                                    |           |
| 🖗 Marketing       |                                                                                                    |           |
| 🔊 Appearance      | Featured Popular Recommended Favorites Commercial Keyword V Search plugins                                                                                                    |           |
| 😰 Plugins 👩 🔹 🤇   | Plugins extend and expand the functionality of WordPress. You may automatically install plugins from the WordPress Plugin Directory or upload a plugin in .zip format by clicking the button at the top of this page. |           |
| Installed Plugins |                                                                                                    |           |
| Add New 1         | Classic Editor Install Now Akismet Spam Protection 💽 Update                                                                                                    | e Now     |
| Plugin Editor     | Enables the previous "classic" editor and the old-style Edit More Details Active and spam in a contact form. The most trusted antispam More and spam in a contact form. The most trusted antispam                     | e Details |

Step 5: After installation you will redirect to a page like below. From that you have to click "Replace current with uploaded" button.

|            | Comments (141)<br>WooCommerce<br>Products<br>Analytics<br>Marketing | Unpacking the package<br>Installing the plugin<br>Destination folder already exists. /<br>content/plugins/saferpay_woocon<br>This plugin is already installed. |                                         |                                 |  |
|------------|---------------------------------------------------------------------|----------------------------------------------------------------------------------------------------|-----------------------------------------|---------------------------------|--|
| R          | Appearance                                                          |                                                                                                    | Current                                 | Uploaded                        |  |
| <u>k</u> e | Plugins 👩 🛛 🗸                                                       | Plugin name                                                                                                    | Saferpay Woocommerce<br>Gateway         | Saferpay Woocommerce<br>Gateway |  |
| Inst       | talled Plugins                                                      | Version                                                                                                    | 2.1.3                                   | 2.1.4                           |  |
| Ad         | d New                                                               | Author                                                                                                    | PITSOLUTIONS                            | PITSOLUTIONS                    |  |
| Plu        | gin Editor                                                          | Required WordPress                                                                                                    | 4.4                                     | 4.4                             |  |
| *          | Users                                                               | version                                                                                                    |                                         |                                 |  |
| ىتحر       | Tools                                                               | Required PHP version                                                                                                    | •                                       | •                               |  |
| 5          | Settings                                                            | You are updating a plugin. Be sure                                                                                                    | e to <u>back up your database and f</u> | il <u>es</u> first.             |  |
| 7          | WP Mail SMTP                                                        | Replace current with uploaded                                                                                                    | Cancel and go back                      |                                 |  |

#### SAFERPAY TEST ACCOUNT

Saferpay offers the possibility to test all interfaces especially for your created test account.

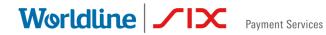

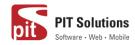

The Saferpay test account allows you to implement Saferpay into your system and make test transactions over several payment simulators before going live.

https://www.six-payment-services.com/en/site/e-commercedeveloper/testaccount.html

| Products                                       | Saferpay Basics        |                                                                           |
|------------------------------------------------|------------------------|---------------------------------------------------------------------------|
| <ul><li>Analytics</li><li>Appearance</li></ul> | Enable Test mode       | Test Mode Place the payment gateway in test mode to using test API keys.  |
| 💉 Plugins 🙃 🕹 Users                            | Saferpay License       | Saferpay Business  Choose your license.                                   |
| <ul> <li>Tools</li> <li>Settings</li> </ul>    | Test API Base URL      | https://test.saferpay.com<br>The test API base url given by the Saferpay. |
| General<br>Writing<br>Reading                  | Test Customer ID       | 3 24xxxx<br>Get your test customer id as given by the Saferpay.           |
| Discussion<br>Media<br>Permalinks              | Test Terminal ID       | 17xxxxxx<br>4 The test terminal id as given by the Saferpay.              |
| Privacy<br>Saferpay Settings                   | Test JSON Username     | API_24xxxx_127xxxx<br>The test JSON username given by the Saferpay.       |
| Increase Maximum<br>Upload File Size           | Test JSON API Password | The test ISON API nassword as aiven by Safernay                           |

#### Test mode configuration

We need to enter the provided test credentials into Saferpay settings:

#### Menu → Settings →Saferpay Settings

Initially, enable test mode and we need to enter the provided test credentials into Saferpay settings:

Required Data:

- Test-Customer ID
- Test-Terminal ID (eCommerce Terminal).
- Test JSON API username.

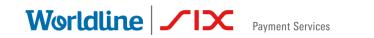

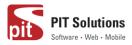

• Test JSON API password.

#### Live mode configuration

| Appearance         |                        | mode to "Live mode"                                                                |
|--------------------|------------------------|------------------------------------------------------------------------------------|
| 🖆 Plugins 🜀        | Live API Base URL      | https://www.saferpay.coi                                                           |
| 👗 Users            |                        | The live API base url given by the Saferpay.                                       |
| 🖋 Tools            | Live Customer ID       | <b>2.</b> 24xxxx                                                                   |
| ↓† Settings        |                        | Get your live customer id from Saferpay backend.                                   |
| General<br>Writing | Live Terminal ID       | 3. 17xxxxxx<br>Get your terminal id from Saferpay backend. Transactions > Payment. |
| Reading            |                        | Get your terminal ta poin superpay backena. Transactions > Fayment.                |
| <b>D</b> ii        | Live JSON Username     | 4 API_24xxxxx_127xxxxxx                                                            |
| Media              |                        | Get your live JSON username from Saferpay backend. Administration > JSON API.      |
| Permalinks         |                        |                                                                                    |
| Privacy            | Live JSON API password | 5.                                                                                 |
| Saferpay Settings  |                        | Get your live JSON API password in Saferpay. Administration > JSON API.            |

Switch to Saferpay Operation mode to live & we need to enter the provided live credentials into Saferpay settings:

The following data is required

- Live-Customer ID
- Live-Terminal ID
- Live JSON API username
- Live JSON API password

Note: If you are using WPML, you need to create "Saferpay Checkout" page in all supporting languages in order to make translation works properly. Refer screenshot below

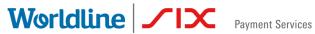

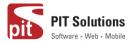

🖀 Home > Saferpay Checkout

# Saferpay Checkout

| A Please do not refresh or close the window. |                         |     |
|----------------------------------------------|-------------------------|-----|
| Pay with a card                              |                         |     |
| Card number *                                | This input is required. |     |
| Valid until *                                |                         |     |
| Owner name *                                 |                         |     |
| Card verification code                       | ?                       |     |
|                                              | Cancel                  | BUY |

### **CONFIGURATION**

Saferpay Plugin configuration includes two sections

- 1.Saferpay general settings
- 2. Payment method specific settings

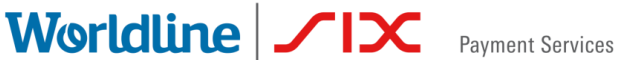

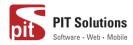

#### SAFERPAY GENERAL SETTINGS

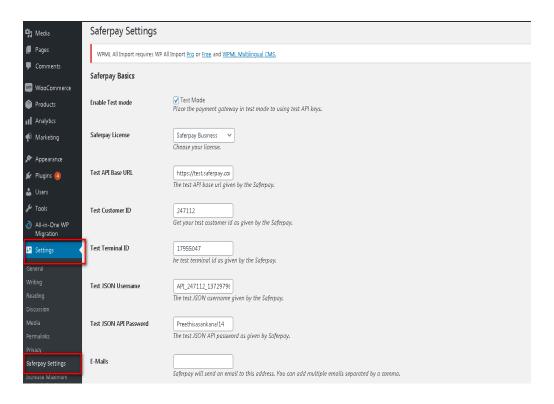

Configure general Saferpay settings from Menu  $\rightarrow$  Settings  $\rightarrow$ Saferpay Settings

The following configurations are available in Saferpay basic settings

- 1. Enable Test Mode: It defines the Saferpay Operation mode. If it is enabled, it allows the payment gateway to work in test mode by using test API keys otherwise it will work as live mode. By default, test mode is enabled.
- 2. Saferpay Licence: Choose the Saferpay licence you own. Saferpay has two licenses:
  - Saferpay eCommerce Access to: Payment Page Interface
  - Saferpay Business

Access to: Payment Page Interface Transaction Interface Saferpay Fields and more

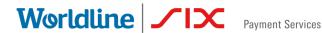

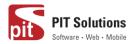

In case you have Saferpay Business without the corresponding license, the API will throw an error.

3. Test API Base URL: These fields already have default values of API base URL.

E.g.: https://test.saferpay.com/api. Note: Recommended not to change it in ideal case. Changes applicable only if there is an update in base test url from Saferpay side.

- 4. **Test Customer ID**: Enter your test customer id given by Saferpay while creating a partner account in Saferpay.
- 5. **Test Terminal ID:** Enter your test terminal id given by the Saferpay.
- 6. **Test JSON Username**: Enter test JSON username given by the Saferpay
- 7. Test JSON API Password: Enter test JSON API password given by Saferpay. To get JSON API username and password you have to login to Saferpay management interface and go to Settings -> JSON API basic authentication. Please refer https://www.six-payment-services.com/en/site/ecommerce-developer/integration.htmland

https://saferpay.github.io/sndbx/index.html#terms for more information.

- 8. E-Mails: Saferpay will send an email to the address specified in this field. You can add multiple emails separated by a comma. It is not a mandatory field.
- 9. Check Extra Level of Authentication: Recommended for high-risk businesses (Jewelry, Electronics, etc.) to stick to the highest level of security. Else you can have it as "No, I don't want extra level of authentication."
- 10. Liability Shift Behavior: This field determines how to handle the transactions if a fraudulent card is used on the website. When we use this functionality, the liability shifts to the authorizing bank and the store owner receives no claim for any chargeback. It has two options:
  - Option A:" If no liability shift has been granted transaction will be on-hold, merchant can capture or cancel transaction". Here order

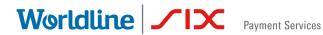

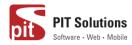

placed via fraudulent card will be on-hold and merchant can capture or cancel transaction accordingly.

- Option B: If no liability shift has been granted transactions will be auto cancelled. Here order placed via fraudulent card will be cancelled.
- 11. Payment Page CSS URL: Enter a valid CSS URL which is included in the payment page. This file must be hosted on an SSL/TLS secured web server (the URL must start with https://) Example: https://merchanthost/merchant.css. Refer https://saferpay.github.io/sndbx/CssiFrame.html for more details.
- 12. Description of the order: A human readable description provided by the merchant that will be displayed in Payment Page.
- 13. Payment Page Configuration Name: Here you can define the payment page configuration name. The configuration can be created from Safer pay Backoffice ('Settings > Payment Page Configuration'). If the configuration is not found by in Safer Pay (setting / Backoffice); the default configuration will be used.

| 🔞 🖄 Saferpay V2 🔸                                 | C>9 🛡 0 🕂 New 🗮 English | • Howdy, shupadmin                                                                                   |
|---------------------------------------------------|-------------------------|----------------------------------------------------------------------------------------------------|
| Pages                                             | Live API Base URL       | https://www.saferpay.cl                                                                              |
| Comments                                          |                         | The live API base url given by the Saferpay.                                                         |
| Products                                          | Live Customer ID        | 24xxxx<br>Get your live customer id from Saferpay backend.                                           |
| II Analytics                                      | Live Terminal ID        | 17xxxxx                                                                                              |
| <ul> <li>Marketing</li> <li>Appearance</li> </ul> |                         | Get your terminal id from Saferpay backend. Transactions > Payment.                                  |
| Appearance Plugins                                | Live JSON Username      | API_240000_1270000X<br>Get your live JSON username from Saferpay backend. Administration > JSON API. |
| 👗 Users                                           | Live JSON API password  |                                                                                                    |
| 🖋 Tools                                           |                         | Get your live JSON API password in Saferpay. Administration > JSON API.                              |

14. If you are using live mode enter **Live Customer ID**, Live Terminal ID, Live JSON Username and Live JSON API password given by Saferpay while creating a partner account in Saferpay. To get access information for live environment you have to request an offer here. To get access information to live account please follow this link.

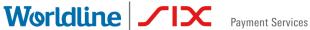

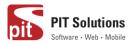

- 15. Payment Page Theme: Choose the theme to customize the appearance of Saferpay payment pages. As per default a lightweight responsive styling will be applied. Three types of settings are available:
  - a. Default lightweight responsive theme
  - b. Six
  - c. No Theme

| 🍰 Users                              |                                  |                                                                                                    |  |  |
|--------------------------------------|----------------------------------|----------------------------------------------------------------------------------------------------|--|--|
| 🖋 Tools                              | Payment Page Theme               | Default lightweight responsive theme 🗸                                                                                                    |  |  |
| 📑 Settings 📢                         |                                  | The backend of Saferpay allows the definition of payment page configurations. This field contains the name of such a configuration name. The configuration allows the detailed<br>control over the layout of the payment page.                                  |  |  |
| General                              | -                                |                                                                                                    |  |  |
| Writing                              | Allow save card in user profile  | No  This allows merchant to enable/disable save card option in user profile.                                                                                                    |  |  |
| Reading                              |                                  | тих илини инстрански концинульний сили коли органи и инстрацика                                                                                                    |  |  |
| Discussion                           | Force access token generation    | Generate access token automatically                                                                                                    |  |  |
| Media                                |                                  | By enabling this option "Access-token" is generated automatically. Also, you need the CustomerId and TerminalId to be configured for this to work. The generated token will<br>overwrites the current token (if present), for the given environment configured. |  |  |
| Permalinks                           |                                  |                                                                                                    |  |  |
| Privacy                              | Is User required to re-enter his | Ves. Re-enter CVC                                                                                                    |  |  |
| Saferpay Settings                    | CVC, when using a saved card     | rea, ne enner CPC                                                                                                    |  |  |
| Increase Maximum<br>Upload File Size | My account add card template     | Sample2 V                                                                                                    |  |  |
| 🗠 WP Mail SMTP                       |                                  |                                                                                                    |  |  |
| 💼 Wordfence 📀                        | Save Changes                     |                                                                                                    |  |  |

- 16. Allow save card in user profile: This allows merchant to enable/disable save card option in user profile. If it is enabled, allows your customer to save the credit card information in 'My account 'and to reuse the saved information for future payments.
- 17. Force access token generation: This allows merchant to enable/disable Access-token generation. If it is enabled, "Access-token" is generated automatically. Also, you need the Customerld and Terminalld to be configured for this to work. The generated token will overwrite the current token (if present), for the given environment configured. If it is not enabled, you need to create access-token manually from Saferpay backoffice. This is explained in pg.no. 26 under SAFERPAY (HOSTED) FIELDS SETTINGS (SAFERPAY CREDIT CARD).
- 18. Is User required to re-enter his CVC, when using a saved card: If we choose "Yes, Re-enter CVC "user will be prompted to enter CVC again during checkout while using saved card for their transaction.

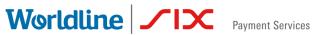

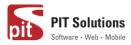

If "No need to re-enter CVC" chosen user will not be prompted to enter CVC during checkout while using saved card for their transaction.

| Have a coupon? <u>Click here to enter</u> | yourcore                                          |                   |      |
|-------------------------------------------|---------------------------------------------------|-------------------|------|
| Billing details                           | Please do not browser back or refresh the window. | Î                 |      |
| wetesters2016                             | Test Pay with a card                              | Subtotal          |      |
| Company name (optional)                   | Card number<br>xxxxxxxxxxxxxxxxxx00004            | €18.00            |      |
|                                           | Valid until<br>11/2023                            | €18.00            |      |
| Country/Region *<br>Algeria               | Card verification code*                           | E<br>Free shippin | g    |
| Street address *                          |                                                   | €18.00            |      |
| Test address wetesters                    | BUY                                               |                   |      |
| Test apartment                            | Cancel                                            |                   |      |
| Town / City *                             |                                                   |                   |      |
| Test town                                 |                                                   |                   | _    |
| State / County *                          |                                                   |                   | VISA |
| KL                                        |                                                   |                   |      |

Screenshot: User prompted to enter CVC again during checkout when "Yes, Re-enter CVC "option selected in Saferpay Settings

19. My Account Add Card template: Here we can choose templates for adding card details in My Account Saved Cards section for users. Four sample templates are available.

Once you have configured Saferpay general settings, review all the settings carefully. If everything is fine, click Save Changes button.

#### JSON API USERNAME AND PASSWORD GENERATION

To create JSON API username and password you have to login to Saferpay management interface and go to Settings -> JSON API basic authentication. Please refer https://www.six-payment-services.com/en/site/e-commercedeveloper/integration.html for more information.

| Worldlin                                                                                                    | <b>e</b> //X                                                                                                | Payment Services                                                                                        | pit                                           | PIT Solutions<br>Software • Web • Mobile                           |
|----------------------------------------------------------------------------------------------------|----------------------------------------------------------------------------------------------------|----------------------------------------------------------------------------------------------------|-----------------------------------------------|--------------------------------------------------------------------|
|                                                                                                    | int Services                                                                                                | 1 Testuser Username (o4                                                                                 | 101844001)                                    | ۥLogout<br>English +                                               |
| Reaction Processing Transaction                                                                              | tions Risk Management Secure Card Da                                                                        | 3<br>Settings Online Support                                                                            |                                               | Ŧ                                                                  |
| Settings Notifications Terminals Transaction points JSON API basic authentication Payment Page configuration | JSON API basic authentication<br>Customer ID: 401844<br>The entry has been saved successful<br>HTTP Header: | ły                                                                                                    |                                               | x<br>ifter saving the settings, the<br>lase 64 encoded credentials |
| IP permissions                                                                                               | Note The password is no longer displayed after<br>Maximum 10 logins can be created.<br>Username             | rtgewFewrtu3H0rLHjphc2Rhc2Rh2Rh2H1Y0Niot<br>saving. Please note the password and keep it<br>44_28401787 | in a safe place.                              | vill appear here (once only).<br>ne a new                          |
|                                                                                                    | Password  Description                                                                                       | Click to save settings                                                                                  | pās                                           | sword                                                              |
|                                                                                                    | Create date         Username           05.04.2018 17:18         API_401844_05570652                         | Description Webshop 1                                                                                   | After saving the se<br>authentication credent |                                                                    |

#### PAYMENT METHOD SPECIFIC CONFIGURATION

Individual payment methods which comes under Saferpay plugin can be configured from

WordPress back-end under Menu WooCommerce  $\rightarrow$  Settings  $\rightarrow$  Payments.

**Note:** Not all payment will be in your contract so be careful while enabling payment methods.

# Worldline / X Payment Services

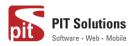

| <ul> <li>M Saferpay test inst</li> <li>Dashboard</li> </ul> | ance ◆ 7 ♥ 0 + New ¥English ●                                                                   |                                                             |                           | <b>F</b>       | Ê            | Howdy, svadn       |
|-------------------------------------------------------------|-------------------------------------------------------------------------------------------------|-------------------------------------------------------------|---------------------------|----------------|--------------|--------------------|
| <ul> <li>✤ Posts</li> <li>✿ Media</li> </ul>                |                                                                                                 |                                                             | Inbox                     | Orders         | Stock        | Reviews Ne<br>Help |
| Pages     Comments     WooCommerce                          | General Products Shipping Payments Accounts & Privacy Payment methods                           | Emails Advanced                                             |                           |                |              |                    |
| Dashboard<br>Orders (521)                                   | Installed payment methods are listed below and can be sorted to control their display of Method | rder on the trontend.<br>Enabled Description                |                           |                |              |                    |
| Coupons<br>Reports<br>Settings                              | ≡ ∧ ✓ Direct bank transfer                                                                      | Take payments in person via<br>transfer                     | BACS. More commonl        | y known as dir | ect bank/wir | e Set up           |
| Status<br>Extensions<br>WooCommerce                         | ≡ ∧ ∨ Check payments                                                                            | Take payments in person via test purchases.                 | checks. This offline ga   | teway can also | be useful to | Set up             |
| Multilingual Products                                       | E ∧ Y Cash on delivery E ∧ Y PayPal                                                             | Have your customers pay wi     PayPal Standard redirects cu |                           |                |              | Set up             |
| Analytics                                                   | E A V Saferpay Maestro - Maestro                                                                | information. Pay with Maestro over the in                   | iterface of Saferpay.!!!e | errr           |              | Manage             |
| <ul> <li>Plugins 6</li> <li>Users</li> <li>Tools</li> </ul> | E A Y Saferpay American Express – American Express English                                      | Pay with over the interface of                              | f Saferpay.               |                |              | Manage             |
| Settings                                                    | = 🔨 🛩 Saferpay VISA – VISA test                                                                 | Pay with VISA over the inter                                | face of Saferpay. 1       |                |              | Manage             |

#### LIST OF PAYMENT METHODS

Settings of each installed payment methods can be easily configured by clicking Manage button.

| Dashboard                                         | WooCommerce / Settings / Payments                                                     |                   |                                                               | Inbox        | <b>D</b> rders | Stock         | *<br>Reviews | Notice: |
|---------------------------------------------------|---------------------------------------------------------------------------------------|-------------------|---------------------------------------------------------------|--------------|----------------|---------------|--------------|---------|
| 📌 Posts                                           |                                                                                       |                   |                                                               |              |                |               |              | Help 🔻  |
| 93 Media                                          |                                                                                       |                   |                                                               |              |                |               |              |         |
| 📕 Pages                                           | General Products Shipping Payments Accounts & Privacy                                 | Emails Ad         | vanced                                                        |              |                |               |              |         |
| Comments                                          | Payment methods                                                                       |                   |                                                               |              |                |               |              |         |
| WooCommerce                                       | Installed payment methods are listed below and can be sorted to control their display | order on the from | end.                                                          |              |                |               |              |         |
| Dashboard                                         | Method                                                                                | Enabled           | Description                                                   |              |                |               |              |         |
| Orders 521<br>Coupons                             | ≡ ∧ ∨ Direct bank transfer                                                            |                   | T                                                             |              |                |               |              |         |
| Reports                                           | = A V Direct bank transfer                                                            |                   | Take payments in person via BACS. More o<br>transfer          | commonly     | known as di    | rect bank/wir | e s          | iet up  |
| Settings<br>Status<br>Extensions                  | = A Y Check payments                                                                  |                   | Take payments in person via checks. This o<br>test purchases. | offline gate | eway can also  | be useful to  | S            | iet up  |
| WooCommerce<br>Multilingual                       | $\equiv$ $\land$ $\checkmark$ Cash on delivery                                        |                   | Have your customers pay with cash (or by                      | other mea    | ins) upon de   | livery.       | 5            | iet up  |
| <ul> <li>Products</li> <li>Analytics</li> </ul>   | = ^ ~ PayPal                                                                          |                   | PayPal Standard redirects customers to Pa<br>information.     | yPal to en   | ter their payı | nent          | S            | iet up  |
| <ul> <li>Appearance</li> <li>Plugins 6</li> </ul> | = 🔨 💙 Saferpay Maestro – Maestro                                                      |                   | Pay with Maestro over the interface of Safe                   | erpay.IIIee  | m              |               | Ma           | anage   |
| 👗 Users                                           | = A V Saferpay American Express – American Express English                            |                   | Pay with over the interface of Saferpay.                      |              |                |               | Ma           | anage   |
| <ul><li>Tools</li><li>Settings</li></ul>          | = 🔨 🌱 Saferpay VISA – VISA test                                                       |                   | Pay with VISA over the interface of Saferpa                   | ay. 1        |                |               | Ma           | anage   |

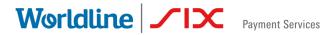

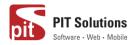

#### PAYMENT SETTINGS

Saferpay payment method specific configuration is explained in detail below:

- 1. Enable/Disable: Here you can set the visibility of installed payment method during checkout.
- 2. **Title**: Here you can set title of payment method which is displayed in shop during checkout.
- 3. **Description**: Here you can set a description of payment method which is displayed in shop during checkout.
- 4. Minimal Order Total: Here you can set availability of payment method according to minimal order total. If it is set to zero payment method will be always available during checkout irrespective of order total.
- 5. Maximal Order Total: Here you can set availability of payment method according to maximal order total. If it is set to zero payment method will be always available during checkout.

| 🚯 🖀 Saferpay V2 🕤       | 😔 9 📮 0 🕂 New 🗮 English             | 0                                                                                                    | Howdy, s |
|-------------------------|-------------------------------------|----------------------------------------------------------------------------------------------------|----------|
| 🍪 Dashboard             | WooCommerce / Settings / Pa         | syments                                                                                                    | Landox   |
| 📌 Pasts                 |                                     |                                                                                                    |          |
| 9 Media                 | General Products Tax                | Shipping Payments Accounts & Privacy Emails Integration Advanced                                                           |          |
| 📕 Pages                 |                                     |                                                                                                    |          |
| Comments                | WPML All Import requires WP A       | Il Import <u>Pro</u> or <u>Free</u> and <u>WPML Multilingual CMS.</u>                                                      |          |
| WooCommerce             | Saferpay Maestro 🖻                  |                                                                                                    |          |
| Wool ommerce            | Pay with Maestro over the interface | e of Saferpay test.                                                                                                    |          |
|                         |                                     |                                                                                                    |          |
| Orders 288<br>Customers | Enable/Disable                      | ✓ Enable Maestro                                                                                                    |          |
|                         |                                     |                                                                                                    |          |
|                         | Title                               | Maestro                                                                                                    |          |
| Settings                |                                     | This controls the title which the user sees during checkout.                                                               |          |
| Status                  |                                     | 🗱 English 🔹 🔹                                                                                                    |          |
|                         |                                     |                                                                                                    |          |
| WooCommerce             | Description                         | Pay with Maestro over the interface of Saferpay test.                                                                      |          |
| Multilingual            |                                     |                                                                                                    |          |
| Products                |                                     | This controls the description which the user sees during checkout.                                                         |          |
| Analytics               |                                     | English *                                                                                                    |          |
| 🗬 Marketing             |                                     |                                                                                                    |          |
| 🔊 Appearance            | Minimal Order Total                 | 0                                                                                                    |          |
|                         |                                     | Set here the minimal order total for which this payment method is available. If it is set to zero, it is always available. |          |
| 🖆 Plugins 🚯             |                                     |                                                                                                    |          |
| 📥 Users                 | Maximal Order Total                 | 0                                                                                                    |          |
| 🖉 Tools                 |                                     | Set here the maximal order total for which this payment method is available. If it is get to zero, it is always available  |          |

6. Allowed Countries: If you wish to accept payment from specific countries, you can select the countries. Multiple countries can be selected by Press Ctrl key. If there is no specification leave it.

## Worldline / IX Payment Services

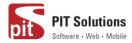

- 7. Allowed currency: Choose the currencies that can be processed with this payment. Select allowed currency if any specification else leave it.
- 8. **Customer Address**: Here you can set customer address sent to Saferpay If it is set to **No**, Customer address won't be sent to Saferpay. If it is set to Send delivery address, Customer delivery address would be sent to Saferpay. If it is set to Send billing address, Customer billing address would be sent to Saferpay. If it is set to Send both shipping and billing address, Customer's both billing and shipping address would be sent to Saferpay.
- 9. Pre-Authorizations: It extends the validity of an authorization up to 30 days. If it is set to **YES**, only Manual Capture option will be possible under Capturing settings.

|                            | 9 📮 0 🕂 New 💥 English 🧿         |                                                                                                    | Howdy, s | fwp |
|----------------------------|---------------------------------|----------------------------------------------------------------------------------------------------|----------|-----|
| 🖫 Media                    |                                 |                                                                                                    | L.       | _   |
| 📕 Pages                    | WooCommerce / Settings / Paymer | nts                                                                                                    | Inbox    | St  |
| Comments                   |                                 | per nere une maximai order total for which uns payment meditoris available. In this sec to zero, it is always available. |          |     |
| 7 comments                 |                                 |                                                                                                    |          |     |
| 🐖 WooCommerce 🛛 📢          | Allowed countries               | Select                                                                                                    |          |     |
|                            |                                 | Åland Islands<br>Afghanistan                                                                                             |          |     |
| Home                       |                                 | Albania                                                                                                    |          |     |
| Orders 288                 |                                 | Algeria                                                                                                    |          |     |
| Customers                  |                                 | American Samoa                                                                                                    |          |     |
| Coupons                    |                                 | Andorra                                                                                                    |          |     |
| Reports                    |                                 | Angola<br>Anguilla                                                                                                    |          |     |
|                            |                                 | Antarctica 👻                                                                                                    |          |     |
| Settings                   |                                 | Select payment allowed countries if any specification else leave it free                                                 |          |     |
| Status                     |                                 | belee poyment on one of our stream of the reader of the                                                                  |          |     |
| Extensions                 |                                 |                                                                                                    |          |     |
| WooCommerce                | Allowed currency                | Select                                                                                                    |          |     |
| Multilingual               |                                 | Swiss franc (CHF)<br>Euro (EUR)                                                                                          |          |     |
| A                          |                                 | Euro (EOR)<br>Pound sterling (GBP)                                                                                       |          |     |
| Products                   |                                 | United States dollar (USD)                                                                                               |          |     |
| Analytics                  |                                 |                                                                                                    |          |     |
| 🐢 Marketing                |                                 |                                                                                                    |          |     |
|                            |                                 |                                                                                                    |          |     |
| 🔊 Appearance               |                                 | v v                                                                                                    |          |     |
|                            |                                 | Select allowed currency if any specification else leave it free                                                          |          |     |
| 🖆 Plugins 🚯                |                                 |                                                                                                    |          |     |
| 👗 Users                    |                                 |                                                                                                    |          |     |
|                            | Customer Address                | Send delivery address                                                                                                    |          |     |
| 🖋 Tools                    |                                 | Should the customer address be sent to Saferpay?                                                                         |          |     |
| All-in-One WP<br>Migration |                                 | anomo une castomer avantes de sens la avatespag.                                                                         |          |     |
| 5 Settings                 | Pre-Authorizations              | Yes v                                                                                                    |          |     |

- 10. Customer Confirmation Email: Here you can set whether Saferpay send confirmation email to customer. It is only applicable if the customer is redirected to Saferpay.
- 11. Card Form Holder Name: If it is set to None, Saferpay should not display a field requesting the card holder name in payment interface. If it

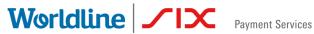

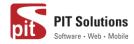

is set to mandatory, Saferpay should display a field requesting the card holder name in payment interface.

12. Capturing: Here you can set capturing mode. If it is set as Manual Capture amount is only reserved and you should capture it manually through WordPress back-end. If it is set as Auto Capture amount is captured automatically. Note: Auto Capture is not possible if Pre-Authorizations is set to YES

| 🛞 🗥 Saferpay V2 🔹           | 🕒 9 🏓 0 🕂 New 💥 English 📀      |                                                                                                    | Howdy, s    | fwpadmin 📘       |
|-----------------------------|--------------------------------|----------------------------------------------------------------------------------------------------|-------------|------------------|
| Home                        | WooCommerce / Settings / Payme | ints                                                                                                    | L.<br>Inbox | O<br>Store Setup |
| Orders 288                  |                                | it exterios the validity of an automization to up to ou days.                                                           | 111000      | Store Setup      |
| Customers                   |                                |                                                                                                    |             |                  |
| Coupons                     | Customer confirmation email    | Yes 🗸                                                                                                    |             |                  |
| Reports                     |                                | Should Saferpay send a confirmation email to the customer. (Available only if the customer is redirected to Saferpay.)  |             |                  |
| Settings                    |                                |                                                                                                    |             |                  |
| Status                      | Card Form - Holder Name        | Mandatory                                                                                                    |             |                  |
| Extensions                  |                                | Should Saferpay display a field requesting the card holder name on their page?                                          |             |                  |
| WooCommerce<br>Multilingual |                                |                                                                                                    |             |                  |
| Products                    | Capturing                      | Manual Capture 🗸                                                                                                    |             |                  |
| Analytics                   |                                | Should the amount be captured automatically after the order or should the amount only be reserved and capture manually? |             |                  |
| 🖗 Marketing                 |                                |                                                                                                    |             |                  |
| <b>.</b> .                  | Authorization Method           | Widget Authorization V                                                                                                  |             |                  |
| 🔊 Appearance                |                                | Select the authorization method to use for processing this payment method.                                              |             |                  |
| 🖆 Plugins 🚳                 |                                |                                                                                                    |             |                  |

- 13. Authorization Method: Here you can set authorization method used for payment processing. Two options are available under these settings.
- a. **Payment Page** During the order processing the user will be redirected from the WooCommerce shop to the Saferpay payment gateway interface to process the payment. On successful completion of the payment the user will be redirected back to the WooCommerce shop. The Saferpay Payment Page Interface is intended for a simplified and universal integration of the payment process by using the PaymentPage form. The Saferpay PaymentPage can be used both with a Saferpay eCommerce license and with a Saferpay business license. All Saferpay supported payment methods can be processes with the Payment Page Interface.
- b. Transaction Interface (Widget Authorization) During the order processing the user is served with Saferpay payment forms in a pop up within the WooCommerce shop. The Transaction Interface is an extension to PaymentPage Interface. It offers the Hosted Entry Form (HEF) to

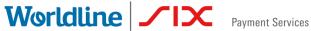

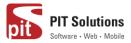

process card payments seamlessly. This interface can also be used in combination with Secure Card Data to store/tokenize payment data during the payment process. The Transaction Interface is only for holders of a business licence on the live system.

| Have a coupon? <u>Click here to enter your o</u> |                                                  |                     |
|--------------------------------------------------|--------------------------------------------------|---------------------|
| Billing details Firstname <u>*</u> Last          | Please do not browser back or refresh the window |                     |
| wetesters2016 Tes                                | t Pay with a card                                | Subtotal            |
| Company name (optional)                          | Card number *                                    | €18.00              |
|                                                  | This input is required.<br>Valid until *         | €18.00              |
| Country / Region *                               |                                                  | Ξ                   |
| Algeria                                          | Owner name *                                     | Free shipping       |
| Street address *                                 | Card verification code                           | €18.00              |
| Test address wetesters                           | 0                                                |                     |
| Test apartment                                   |                                                  |                     |
| Town / City *                                    | BUY                                              |                     |
| Test town                                        | Cancel                                           |                     |
| State / County *                                 |                                                  | VISA                |
| KL                                               |                                                  |                     |
|                                                  | Im     Save to account                           | erface of Saferpay. |

3DS pop up displayed during Checkout

14. Is Save Card Available? Here admin can set Active or Inactive status. By enabling this, the customer can register cards and use it for future payments. Card details will be stored in Saferpay. This option is available only for Widget Authorisation method. Once you have configured Saferpay payment method, review all the settings carefully. If everything is fine, click Save changes button.

| 🔊 Appearance                                          | Card Form - Holder Name | Mandatory ~                                                                                                    |
|-------------------------------------------------------|-------------------------|----------------------------------------------------------------------------------------------------|
| 🛓 Users                                               |                         | Should Saferpay display a field requesting the card holder name on their page?                                                          |
| 🖋 Tools                                               |                         |                                                                                                    |
| Settings                                              | Authorization Method    | Widget Authorization V                                                                                                    |
| 🕰 WP Mail SMTP                                        |                         | Select the authorization method to use for processing this payment method.                                                              |
| <ul> <li>WP Security</li> <li>Translations</li> </ul> | Is Save Card Available? | Active  The alias manager allows the customer to select from a credit card previously stored. The sensitive data is stored by Saferpay. |
| Q WPML                                                |                         |                                                                                                    |
| Collapse menu                                         | Save changes            |                                                                                                    |

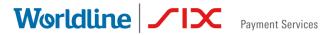

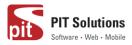

#### SAFERPAY (HOSTED) FIELDS SETTINGS (SAFERPAY CREDIT CARD)

#### Note: The SAFERPAY CREDIT CARD is only for holders of a business licence on the live system.

You need to configure the general settings before enabling the credit card, and Saferpay Fields Access Token will be displayed under the credit card section only if "Force access token generation" is enabled.

Other than general settings some additional settings need to be configured to use Saferpay credit card/Saferpay fields:

- 1. Saferpay Fields Access Token: Enter API Key generated from Saferpay back office.
- 2. Saferpay Fields API-URL

You can get 1 and 2 from Saferpay Backoffice. After login navigate to Settings > Saferpay Fields Access Tokens.

# Worldline / IX Payment Services

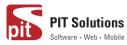

| 🚯 Saferpay Admin Settings - Saferp:                                                           | 🗙 🛛 🚯 WooCommerce settings (Saferp) 🗙 🗍 🚯 Saferpay)                                                                                                    | Admin Settings « Saferp : 🗙 🔽 Saferpay Back                          | office   Saferpay Fie 🗙 🕂 |                  |
|-----------------------------------------------------------------------------------------------|----------------------------------------------------------------------------------------------------|----------------------------------------------------------------------|---------------------------|------------------|
| $\leftrightarrow$ $\rightarrow$ C $$ test.saferpay.                                           | .com/BO/Settings/FieldsApiKey                                                                                                    |                                                                      |                           | 🖈 f? 🔶 📸 🌢 🗯 😝 🗄 |
| Batch Processing Transa     Settings                                                          | actions Risk Management Secure Card Data Secure F<br>Saferpay Fields Access Tokens                                                                                                    | PayGate Settings Dnline Support                                      |                           |                  |
| Processing<br>Notifications<br>Payment Means / Terminals<br>Transaction Points Summary        | Customer ID:247112                                                                                                    | i Tokens.                                                            | _                         |                  |
| JSON API basic authentication<br>JSON API client certificate<br>Saferpay Fields Access Tokens | Create Saferpay Fields Access Token                                                                                                    |                                                                      |                           |                  |
| Payment Page configuration                                                                    | API key     esting hosted fields                                                                                                    | Terminal Created by Creation Dat<br>17955047 e247112002 20.02.2020 1 |                           |                  |
|                                                                                               | API koy         Ecc2ccl_aadc_45e0*a3dd_be0b20083           Source VRL(2)         https://sfw.displayme.net/notify.           Setup and integration         safetypayFields.init({<br>apidewimercipayEccl_aadc_45e0*a3dd_be0<br>upiters_asset_adc_aadc_45e0*a3dd_be0<br>upiters_asset_adc_aadc_45e0*a3dd_be0<br>upiters_asset_adc_aadc_45e0*a3dd_be0<br>upiters_asset_adc_aadc_45e0*a3dd_be0<br>upiters_asset_adc_aadc_45e0*a3dd_be0<br>upiters_asset_adc_aadc_45e0*a3dd_be0<br>upiters_asset_adc_aadc_45e0*a3dd_be0<br>upiters_asset_adc_aadc_45e0*a3dd_be0<br>upiters_asset_adc_aadc_45e0*a3dd_be0<br>upiters_asset_adc_aadc_45e0*a3dd_be0<br>upiters_asset_adc_45e0*a3dd_be0<br>upiters_asset_adc_45e0*a3dd_be0<br>upiters_as | /<br>skogolacys',<br>lds/247112'                                     |                           |                  |
|                                                                                               | wp-test-hosted-fields                                                                                                    | 17955047 e247112002 14.11.2019 1                                     | 10:39 Details             |                  |
|                                                                                               | API key 4cc23636-35c7-443b-98bb-1e95f2a2cc<br>Source URL(\$) https://sfwp.displayme.net/                                                                                                    | c36                                                                  |                           |                  |

Note: From plugin version (2.2.0) Saferpay Field Access Token generated automatically after configuring CustomerId and TerminalId (for the given environment) under Settings > Saferpay settings. You should enable the "Force access token generation" for this to work. This can also find under Settings > Saferpay settings.

JS-Library-URL: Here enter JS library URL.

Css URL(s): You can define here a CSS URL. The CSS can only be used, when it is hosted on a server which has SSL enabled. Refer https://saferpay.github.io/sndbx/CssiFrame.html#css-usecss for detailed information

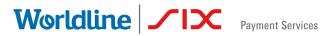

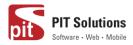

| 🕅 🕋 Saferpay 😋            | 12 🛡 0 🕂 New 💥 English 🕄                    |                                                                                                    |
|---------------------------|---------------------------------------------|----------------------------------------------------------------------------------------------------|
| 👐 WooCommerce             | Payments                                    |                                                                                                    |
| Home                      |                                             |                                                                                                    |
| Orders 🔒                  |                                             | Georgian lari (GEL)<br>Hong Kong dollar (HKD)                                                                                                    |
| Customers                 | SAFERPAY CREDIT CARD<br>ADDITIONAL SETTINGS | Croatian kuna (HRK)                                                                                                    |
| Coupons                   |                                             | Hungarian forint (HUF)<br>Indonesian rupiah (IDR)                                                                                                    |
| Reports                   |                                             | Select allowed currency if any specification else leave it free                                                                                                    |
| Settings                  |                                             |                                                                                                    |
| Status                    | Saferpay Fields Access Token                | 4ce23636-35c7-443b-90bb-1e95f2a2cc36                                                                                                    |
| Extensions<br>WooCommerce |                                             | You can create this from Saferpay Backoffice. After login navigate to Settings > Saferpay Fields Access Tokens.                                                                                                    |
| Multilingual              |                                             |                                                                                                    |
| Products                  | Saferpay Fields API-URL                     | https://test.saferpay.com/Fields/247112                                                                                                    |
| Analytics                 |                                             | Contains the API-Url, to define, where to post the data and initialize the Saferpay Fields. Test Environment url:<br>"https://test.saferpay.com/Fields/[YOUR CUSTOMERID]" Live Environment url: "https://www.saferpay.com/Fields/[YO |
| 🐢 Marketing               |                                             |                                                                                                    |
| Appearance                | Test JS-Library-URL                         | https://test.saferpay.com/Fields/lib/1.2/saferpay-fields.js                                                                                                    |
| 🖆 Plugins 👩               | Css URL(s)                                  | 0                                                                                                    |
| 🕹 Users                   |                                             | You can define here a CSS URL. The CSS can only be used, when it is hosted on a server which has SSL enabled.                                                                                                    |
| 🖋 Tools                   |                                             | , , , , , , , , , , , , , , , , , , , ,                                                                                                    |

Credit Card Theme: Here user can be able to choose four sample templates for credit card payment.

During the order processing the user is served with Saferpay payment forms in a pop up within the WooCommerce shop.

Is Save Card Available? Here admin can set Active or Inactive status. By enabling this, the customer can register cards and use it for future payments. Card details will be stored in Saferpay. Saved cards which are enabled in allowed payment methods for credit card settings are displayed during checkout.

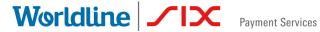

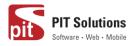

| www.bashboard               | Housemmerce / stange / rayin | Indo                                                                                                    |
|-----------------------------|------------------------------|----------------------------------------------------------------------------------------------------|
| 🖈 Posts                     | Allowed payment methods      | Select A                                                                                                    |
| 😋 Media                     |                              | visa<br>MasterCard                                                                                                    |
| 📕 Pages                     |                              | Maestro<br>American Express                                                                                                    |
| Comments                    |                              | Diners Club<br>Bancontact                                                                                                    |
| 🥮 WooCommerce 📢             |                              | JCB                                                                                                    |
| Home                        |                              | Select allowed payment methods if any specification else leave it free                                                                               |
| Orders (285)                |                              |                                                                                                    |
| Customers                   | Customer Address             | No                                                                                                    |
| Coupons                     |                              | Should the customer address be sent to Saferpay?                                                                                                    |
| Reports<br>Settings         |                              |                                                                                                    |
| Status                      | Capturing                    | Manual Capture                                                                                                    |
| Extensions                  | espisiting.                  | Should the amount be captured automatically after the order or should the amount only be reserved and capture manually ?                             |
| WooCommerce<br>Multilingual |                              | snoulu pre annount pe captured actomatically alter the order or should the annount only be reserved and capture manually :                           |
| Products                    | Authorization Method         | Widget Authorization                                                                                                    |
|                             |                              |                                                                                                    |
| Analytics                   | Credit Card Theme            | Sample 4 v                                                                                                    |
| 📌 Marketing                 |                              | The backend of Saferpay allows the definition of credit card configurations. This field contains the name of such a configuration name. The configur |
| 🔊 Appearance                |                              | the detailed control over the layout of the credit card field.                                                                                       |
| 🖆 Plugins 🙆                 | Is Save Card Available?      | Active                                                                                                    |
| 👗 Users                     |                              | The alias manager allows the customer to select from a credit card previously stored. The sensitive data is stored by Saferpay.                      |
| F Tools                     | Windows Explorer             | The amas manager anows are costoffier to select from a creat card previously stored. The sensitive data is stored by Salerpay.                       |

#### SAFERPAY IDEAL

Other than general settings, additional settings such as account details are available for Saferpay iDeal payment method. Here admin able to add /remove bank account.

Customer able to select added bank account by admin during checkout.

| Home                       | WooCommerce / Settings / Paymer | nts  |                                      |          | Inbox | O<br>Store Setup |
|----------------------------|---------------------------------|------|--------------------------------------|----------|-------|------------------|
| Orders (285)               |                                 | =    | ABN AMRO                             | ABNANL2A |       |                  |
| Customers                  |                                 | =    | ASN Bank                             | ASNBNL21 |       |                  |
| Coupons<br>Reports         |                                 | =    | bung                                 | BUNQNL2A |       |                  |
| Settings                   |                                 | =    | Handelsbanken                        | HANDNL2A |       |                  |
| Status                     |                                 | =    | ING                                  | INGBNL2A |       |                  |
| Extensions                 |                                 | =    | Knab                                 | KNABNL2H |       |                  |
| WooCommerce                |                                 | =    | Moneyou                              | MOYONL21 |       |                  |
| Multilingual               |                                 | =    | Rabobank                             | RABONL2U |       |                  |
| Products 😜                 |                                 | =    | RegioBank                            | RBRBNL21 |       |                  |
| Analytics                  |                                 | =    | SNS                                  | SNSBNL2A |       |                  |
| 🐢 Marketing                |                                 | =    | Triodos Bank                         | TRIONL2U |       |                  |
| 🔊 Appearance               |                                 | =    | Van Lanschot                         | FVLBNL22 |       |                  |
| 🖉 Plugins 🚯                |                                 | + Ad | d account Remove selected account(s) |          |       |                  |
| 👗 Users                    |                                 |      |                                      |          |       |                  |
| 🖉 Tools                    | Test Account details:           |      | Bank name                            | IssserID |       |                  |
| All-in-One WP<br>Migration |                                 | =    | Test Bank 1                          | 0091     |       |                  |
| Settings                   |                                 | =    | Test Bank 2                          | 0092     |       |                  |
| 🖏 WP Mail SMTP             |                                 | + Ad | d account Remove selected account(s) |          |       |                  |

Saferpay iDeal additional settings.

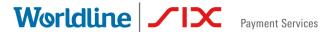

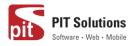

#### SAFERPAY KLARNA PAYMENTS

Other than general settings, some additional settings need to be configured to use Klarna payment methods.

In Saferpay Back office under Settings > Terminals. Please select the terminal you want Klarna activated on and scroll down to Self Service. Please refer the link below

https://saferpay.github.io/sndbx/KlarnaPayments.html

This service handles differently, depending on the Saferpay environment (test/live) you are on, so please pay close attention.

You'll have two options Klarna and additionally, on the Saferpay test environment, Klarna Simulator. For Live mode configure Klarna. For test mode configure Klarna Simulator

| Self servi   | ce               |                    |
|--------------|------------------|--------------------|
|              | Provider         | Payment Page       |
| <b>€</b> Pay | Apple Pay        | Enabled            |
| Klarna.      | Klarna           | Disabled Configure |
| Klarna.      | Klarna Simulator | Disabled Configure |

**Important:** We need to activate the country in both Saferpay Backoffice & in plugin settings in order to list Klarna Payment in checkout section.

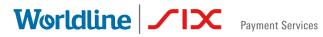

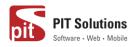

| Klarna: Configure                 |                  | ×   |
|-----------------------------------|------------------|-----|
| Pay now. Pay later. Financing.    |                  |     |
| User                              | YOUR KLARNA USER |     |
| Password                          | •••••            |     |
| Environment                       | Testing          |     |
| Countries                         | Austria          |     |
|                                   | Belgium          |     |
|                                   | Denmark          |     |
|                                   | Finland          |     |
|                                   | Germany          |     |
|                                   | Netherlands      |     |
|                                   | Norway           |     |
|                                   | Spain            |     |
|                                   | Sweden           |     |
|                                   | Switzerland      |     |
|                                   | ✓ United Kingdom |     |
| Saferpay Integration Guide Klarna |                  |     |
|                                   | Sa               | ive |

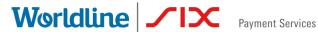

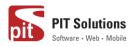

| Home                                                               | WooCommerce / Settings / Payl | nents                                                                                                    | Inbox | Store Setup |
|--------------------------------------------------------------------|-------------------------------|----------------------------------------------------------------------------------------------------|-------|-------------|
| Orders 283<br>Customers<br>Coupons                                 | Description                   | Pay with Klama over the interface of Saferpay.                                                                                            |       |             |
| Reports<br>Settings<br>Status                                      |                               | This controls the description which the user sees during checkout.           Image: sees during checkout         ranslations              |       |             |
| Status<br>Extensions<br>WooCommerce<br>Multilingual                | Minimal Order Total           | 0<br>Set here the minimal order total for which this payment method is available. If it is set to zero, it is always available.           |       |             |
| <ul> <li>Products</li> <li>Analytics</li> <li>Marketing</li> </ul> | Maximal Order Total           | 0<br>Set here the maximal order total for which this payment method is available. If it is set to zero, it is always available.           |       |             |
| <ul> <li>Appearance</li> <li>Plugins (4)</li> </ul>                | Allowed countries             | Austria<br>Denmark<br>Finland<br>Germany                                                                                                  |       |             |
| ≗ Users<br>≁ Tools<br>ⓒ All-in-One WP                              |                               | Netherlands<br>Norway<br>Sweden<br>Switzerland                                                                                            |       |             |
| Migration                                                          |                               | United Kingdom<br>Belgium<br>Select payment allowed countries which is configured in saferpay backoffice.If kept empty Klama wont display |       |             |
| WPML     Collapse menu                                             | Customer Address              | Send both billing and shipping                                                                                                    |       |             |

Klarna back-end settings for allowed countries

Additionally, Klarna will be displayed on the country-currency combination pair.

For e.g.: Submitting "CHF" for Switzerland as your Country Code, but selecting

EUR as your currency, will cause Klarna to not be displayed!

#### The following links are helpful while configuring each payment methods

Credit Cards - Refer https://saferpay.github.io/sndbx/creditcards.html

**Masterpass** - Refer Masterpass is a Wallet-Solution introduced by Mastercard. Please refer https://saferpay.github.io/sndbx/Masterpass.html

TWINT – Refer https://saferpay.github.io/sndbx/Twint.html

PayPal - Refer https://saferpay.github.io/sndbx/PayPal.html

**SOFORT** - SOFORT is a third party means of payment by Klarna Group. Refer https://saferpay.github.io/sndbx/sofort.html

Klarna Payments - Klarna Payments is a 3rd party payment method, that is split into three ways of payment: Pay Now, Pay Later and Slice It/Financing. Refer https://saferpay.github.io/sndbx/KlarnaPayments.html

eps - Refer https://saferpay.github.io/sndbx/eps.html

paydirekt - Refer https://saferpay.github.io/sndbx/paydirekt.html

iDeal - Refer https://saferpay.github.io/sndbx/ideal.html

SEPA ELV - Refer https://saferpay.github.io/sndbx/sepa.html

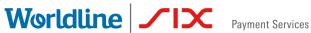

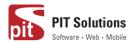

ePrzelewy - Refer https://saferpay.github.io/sndbx/eprzelewy.md.html Bancontact - Refer https://saferpay.github.io/sndbx/bancontact.html Apple Pay - Refer https://saferpay.github.io/sndbx/applepay.html Crypto Payments – Refer https://saferpay.github.io/sndbx/crypto.html

# SAFERPAY FEATURES

#### **DESIGN CUSTOMIZATION**

If you want to customize the default design of Saferpay interface, Saferpay provides the following options:

- 1. CSS-Styling: The CSS styling-options can be used over following methods.
  - Payment page
  - Transaction Interface
  - Alias Insert

**Note**: The CSS file that is referenced by the CssUrl parameter must be stored on a web server that supports HTTPS.

Refer https://saferpay.github.io/sndbx/CssiFrame.html#css-usecss for detailed information.

- 2. Theme: This parameter let you customize the appearance of the displayed payment pages. By default, a lightweight responsive styling will be enabled. If you don't want any styling, please choose 'NONE'.
- 3. Payment Page Configuration: You can create different PP configurations to be applied over Transaction initialize and PaymentPage Initialize. The configuration itself can be created inside the Saferpay Backend under "Settings > Payment Page Configuration".

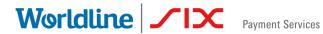

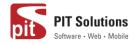

Note: If a custom CSS is provided, any design related settings set in the payment page configuration will be overwritten and the default design will be used.

### **ORDER MANAGEMENT**

Orders done by customers are displayed under WooCommerce  $\rightarrow$  Orders. Here you can view the list of all orders available.

| 🔞 🖀 Saferpay test ins                             | stance 🛛 😔 7 | 🗭 0 🕂 New                              |                              |                     |                               |          |             |               | Howdy,       | svadmin 📕      |
|---------------------------------------------------|--------------|----------------------------------------|------------------------------|---------------------|-------------------------------|----------|-------------|---------------|--------------|----------------|
| 🚳 Dashboard                                       | WooCo        | mmerce / Orders                        |                              |                     |                               | Inbox    | Orders      | E<br>Stock    | *<br>Reviews | <b>Notices</b> |
| 🖈 Posts                                           |              |                                        |                              |                     |                               |          |             | Screen Option | s 🔻          | Help 🔻         |
| 🤧 Media                                           | Orders       | 5 Add order                            |                              |                     |                               |          |             |               |              |                |
| Pages Comments                                    | All (1,605)  | Processing (522)   On hold (338)   Com | pleted (5)   Cancelled (416) | Refunded (203)   Fi | ailed (121)                   |          |             |               | Searc        | h orders       |
| Comments                                          | Bulk Actio   | ons  Apply All c                       | lates 🔽 Show all             | currencies          | Filter by registered customer | • Filter | 1,605 items | « < 1         | of 81        | > >            |
| WooCommerce                                       |              | Order                                  |                              | Date                | Status                        |          |             |               |              | Total          |
| Orders 522<br>Coupons                             |              | #6493 Madhav Test                      | •                            | 2 hours ago         | On hold                       |          |             |               | С            | HF18.00        |
| Reports<br>Settings                               |              | #6491 Madhav Test                      | •                            | 2 hours ago         | Cancelled                     |          |             |               | C            | HF18.00        |
| Status<br>Extensions                              |              | #6485 Madhav Test                      | •                            | 4 hours ago         | Processing                    |          |             |               | С            | HF45.00        |
| WooCommerce<br>Multilingual                       |              | #6482 Madhav Test                      | •                            | 4 hours ago         | Cancelled                     |          |             |               | C            | HF45.00        |
| Products                                          |              | #6379 Madhav Test                      | •                            | Dec 13, 2019        | On hold                       |          |             |               | с            | HF55.00        |
| Analytics                                         |              | #6376 Madhav Test                      | •                            | Dec 13, 2019        | Cancelled                     |          |             |               | C            | HF55.00        |
| <ul> <li>Appearance</li> <li>Plugins 6</li> </ul> |              | #6374 Madhav Test                      | •                            | Dec 13, 2019        | Cancelled                     |          |             |               | С            | HF55.00        |
| 🕹 Users 🎤 Tools                                   |              | #6337 Madhav Test                      | •                            | Dec 12, 2019        | On hold                       |          |             |               | C            | HF55.00        |
| Settings                                          |              | #6301 Dinner Test                      | •                            | Dec 11, 2019        | Processing                    |          |             |               | С            | HF45.00        |

#### LIST OF ORDERS

Each order details can be viewed by clicking on Order. Here you can see order details

Under each order, transaction details are displayed in transaction tab

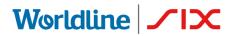

Payment Services

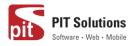

| Posts        | WooCommerce / Orders      | / Edit Order                         |                | In  |
|--------------|---------------------------|--------------------------------------|----------------|-----|
| Media        |                           |                                      |                | IUI |
| Pages        | Transaction Tab           |                                      |                |     |
| Comments     | Customer ID :             | 6                                    | Capture Cancel |     |
| comments     | Saferpay Token :          | rpm6904y01hslz1kjnpd6ew95            | Capture        |     |
| WooCommerce  | Saferpay Customer ID :    | 247112                               |                |     |
| Woocommerce  | Transaction Type :        | PAYMENT                              |                |     |
| shboard      | Authorisation Method :    | WidgetAuthorization                  |                |     |
| ders 522     | Live Mode :               | No                                   |                |     |
|              | Language Code :           | en                                   |                |     |
| upons        | Payment Method :          | spgw_visa                            |                |     |
| ports        | Authorization Amount :    | 18                                   |                |     |
| ttings       | Payment ID :              | d461hbA8K2KOSAEztEh3b03C5W5A         |                |     |
| atus         | Currency Code :           | CHF                                  |                |     |
|              | Acquirer Name :           | VISA Saferpay Test                   |                |     |
| tensions     | Acquirer Reference :      | 52671009931                          |                |     |
| ooCommerce   | Six Transaction Reference | : 0:0:3:d461hbA8K2KOSAEztEh3b03C5W5A |                |     |
| ultilingual  | Approval Code :           | 207757                               |                |     |
|              | Saferpay Payment Method   | I : VISA                             |                |     |
| Products     | Payment Details :         | xxxxxxxxxxx0004                      |                |     |
| Analytics    | Saferpay Expiry Year :    | 2031                                 |                |     |
|              | Saferpay Expiry Month :   | 2                                    |                |     |
| Appearance   | Saferpay Card Country :   | DE                                   |                |     |
|              | Saferpay Holder Name :    | sfs                                  |                |     |
| Plugins 🜀    | Alias Registered :        | No                                   |                |     |
| Users        | Liability Shift Status :  | Yes                                  |                |     |
|              | Liable Entity :           | ThreeDs                              |                |     |
| Tools        | 3DS Liability Shift :     | Yes                                  |                |     |
| Settings     | DCC Status :              | No                                   |                |     |
|              | Transaction paid :        | No                                   |                |     |
| WP Mail SMTP | Transaction authorized :  | Yes                                  |                |     |

#### TRANSACTION DETAILS

#### CAPTURE PAYMENT

In the payment configuration, if "Capturing" is set to "Auto Capture", merchant don't need to do anything from WordPress backend. Payments will be captured automatically by the system.

When the "Capturing" is set to "Manual Capture", merchant will have the option to Capture or Cancel transactions. If we click Capture, transaction will be captured.

For orders containing only digital products if payment is successful then status of that order will be "Completed"

#### CANCEL PAYMENT

Only authorized, but not captured orders can be cancelled. Cancellation of an order prevents any future change from being made to it. If we click CANCEL, transaction will be cancelled.

### Worldline //IX

Payment Services

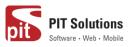

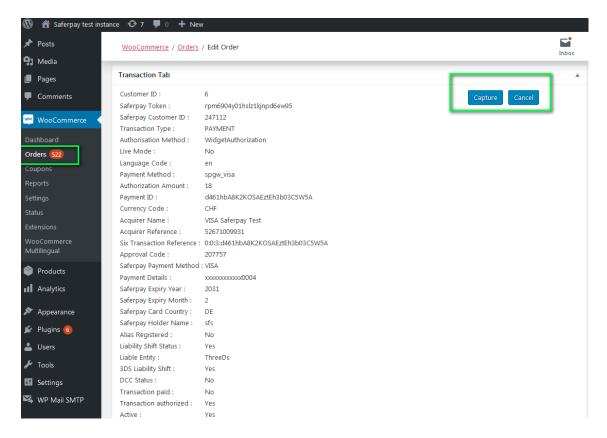

#### Order Details Transaction Tab with Capture/CANCEL button

While clicking Capture button, capture confirmation pop up will be displayed. If we click OK button, amount will be successfully captured and order status will be changed to Processing.

You can see transaction status and date under history tab mentioned in order detail page.

# Worldline / IX Payment Services

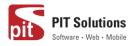

| 🔞 🖀 Saferpay test instar | nce 😌 7 👎 0 🕂 Ne                               | w                            |              |       |                    |            | Howdy, sv |
|--------------------------|------------------------------------------------|------------------------------|--------------|-------|--------------------|------------|-----------|
| Comments                 | WooCommerce / Orders                           | / Edit Order                 |              | Inbox | <b>F</b><br>Orders | )<br>Stock | Reviews   |
| 🔤 WooCommerce 🧹          | Saferpay Card Country :                        | DE                           |              |       |                    |            |           |
|                          | Saferpay Holder Name :                         | sfs                          |              |       |                    |            |           |
| Dashboard                | Alias Registered :                             | No                           |              |       |                    |            |           |
| Orders 523               | Liability Shift Status :                       | Yes                          |              |       |                    |            |           |
| Coupons                  | Liable Entity :                                | ThreeDs                      |              |       |                    |            |           |
| Reports                  | 3DS Liability Shift :                          | Yes                          |              |       |                    |            |           |
| Settings                 | DCC Status :                                   | No                           |              |       |                    |            |           |
| -                        | Transaction paid :<br>Transaction authorized : | Yes                          |              |       |                    |            |           |
| Status                   | Active :                                       | Yes<br>Yes                   |              |       |                    |            |           |
| Extensions               | Capture Id :                                   | d461hbA8K2KOSAEztEh3b03C5W5A |              |       |                    |            |           |
| WooCommerce              | Captured Amount :                              | 18                           |              |       |                    |            |           |
| Multilingual             |                                                |                              |              |       |                    |            |           |
| Products                 |                                                |                              |              |       |                    |            |           |
| Ť                        | History Tab                                    |                              |              |       |                    |            |           |
| Analytics                | # Transaction Status Tra                       | ansaction Date               |              |       |                    |            |           |
| A .                      |                                                | 9-12-16 09:09:20             |              |       |                    |            |           |
| 🔊 Appearance             |                                                | 9-12-16 09:10:16             |              |       |                    |            |           |
| 🖆 Plugins 👩              |                                                | 9-12-16 12:15:37             |              |       |                    |            |           |
| 💄 Users                  |                                                |                              |              |       |                    |            |           |
|                          |                                                |                              |              |       |                    |            |           |
| 🖋 Tools                  | Downloadable product p                         | ermissions 🔞                 |              |       |                    |            |           |
| Settings                 |                                                |                              |              |       |                    |            |           |
| -                        | Search for a downloadabl                       | le product                   | Grant access |       |                    |            |           |
| 🖏 WP Mail SMTP           |                                                |                              |              |       |                    |            |           |
| 🐱 WP Mail Log            | Payment Gateway Respo                          | nse                          |              |       |                    |            |           |
| Q WPML                   |                                                |                              |              |       |                    |            |           |
| -                        | Array<br>(                                     |                              |              |       |                    |            |           |
| Collapse menu            | [IFRAMEINITIALIZE] =>                          | Array                        |              |       |                    |            |           |
|                          | (Response/Feade                                | el => Xeese                  |              |       |                    |            |           |

#### TRANSACTION STATUS UNDER HISTORY TAB

#### **REFUND PAYMENT**

Just like Saferpay transactions, you can also manage the Saferpay refund transactions. Saferpay refund will only be available if transactions are captured properly. If transactions are not captured click 'Capture' button available in transaction tab, then only Saferpay refund button will be enabled. Manual refund buttons are available all the time. Admin should have to do manual refund and update details in Saferpay back office manually. Refund is also available for orders having completed status.

For Saferpay Refund do the steps mentioned below

- 1. Capture order from backend
- 2. Then click Refund button

# Worldline / Norman Services

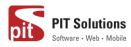

| 🚳 📸 Saferpay test insta                                           | ince 😋 7 루 0 🕂 Ner                                                                                          | N                                                                          |  |                     |                |                     |         |             | Howdy, s        | wadmin 🔃 🕯 |
|-------------------------------------------------------------------|----------------------------------------------------------------------------------------------------|----------------------------------------------------------------------------|--|---------------------|----------------|---------------------|---------|-------------|-----------------|------------|
| Comments                                                          | WooCommerce / Orders                                                                                        | / Edit Order                                                               |  |                     |                | Inbox               | Orders  | Stock Stock | Reviews         | Notices    |
| WooCommerce  Dashboard Orders 524                                 | SKU: woo-bel                                                                                                |                                                                            |  | CHF55.00 × 1        | CHF55.00       |                     | capture | 2.          | d due to delaye |            |
| Coupons<br>Reports<br>Settings                                    | Free shipping<br>Items: Belt ×                                                                              |                                                                            |  |                     | CHF0.00        |                     | Add not |             | initinit.       |            |
| Status<br>Extensions<br>WooCommerce                               |                                                                                                    |                                                                            |  | Shipping:<br>Total: |                | CHF0.00<br>CHF55.00 | Private | note        | Add             |            |
| Multilingual Products Analytics                                   | Refund                                                                                                    |                                                                            |  | This order          | r is no longer | editable.           |         |             |                 |            |
| 🔊 Appearance                                                      | Custom Fields                                                                                               |                                                                            |  |                     |                |                     |         |             |                 |            |
| 🖌 Plugins 🌀                                                       | Transaction Tab                                                                                             |                                                                            |  |                     |                | *                   |         |             |                 |            |
| <ul> <li>Tools</li> <li>Settings</li> <li>WP Mail SMTP</li> </ul> | Customer ID :<br>Saferpay Token :<br>Saferpay Customer ID :<br>Transaction Type :<br>Authorisation Method : | 6<br>ha26yxqib5mq3hzyz79eisubp<br>247112<br>PAYMENT<br>WidgetAuthorization |  |                     |                |                     |         |             |                 |            |
| ₩ WP Mail Log<br>@ WPML                                           | Live Mode :<br>Language Code :<br>Payment Method :<br>Authorization Amount :                                | No<br>en<br>spgw_myone<br>55                                               |  |                     |                |                     |         |             |                 |            |
| Collapse menu                                                     | Payment ID :                                                                                                | 4Sp4IfA3p0j9UAY2U3IIbK1I0EpA                                               |  |                     |                |                     |         |             |                 | -          |

#### SAFERPAY REFUND

3. Click on items to be refunded. Refunded amount will be displayed.

|                                                     | ce 🚱 7 🛡 0 🕂 New                   |                                 |                                                     |                     |                        |                               | Howdy, sv               | admin 📃 |
|-----------------------------------------------------|------------------------------------|---------------------------------|-----------------------------------------------------|---------------------|------------------------|-------------------------------|-------------------------|---------|
| <ul> <li>Media</li> <li>Pages</li> </ul>            | WooCommerce / Orders / Edit Order  |                                 |                                                     | Inbox               | <b>D</b> rders         | Stock                         | *<br>Reviews            | Notices |
| Comments                                            |                                    | Phone:<br>7853732837253         |                                                     |                     |                        | atus changed<br>t to On hold. | from Pending            |         |
| WooCommerce Cashboard                               |                                    |                                 |                                                     |                     | Pecember               | 16, 2019 at 1:4               | 0.pm <u>Delete note</u> |         |
| Orders (524)<br>Coupons                             | Item                               | Click on item to be<br>refunded | Cost Qty                                            | Total               | Stock lev<br>beanie) 4 | vels reduced: I<br>41→40      | Beanie (woo-            |         |
| Reports<br>Settings                                 | Beanie<br>SKU: woo-beanie          |                                 | CHF18.00 × 1                                        | CHF18.00<br>18      | December               | r 16, 2019 at 1:4             | 0.pm <u>Delete note</u> |         |
| Status<br>Extensions<br>WooCommerce<br>Multilingual | Free shipping<br>Items: Beanie × 1 |                                 |                                                     | CHF0.00             | capture.               |                               | due to delayer          | F       |
| Products                                            |                                    |                                 | Restock refunded items:<br>Amount already refunded: | -CHF0.00            | Add note               | 0                             |                         |         |
| <ul> <li>Analytics</li> <li>Appearance</li> </ul>   |                                    | Refund amount displayed         | Total available to refund:                          | CHF18.00            | Private r              | ote 🔻                         | Add                     | li      |
| 🖆 Plugins 🜀                                         |                                    |                                 | eason for refund (optional):                        | 18.00               |                        | iote ·                        | Huu                     |         |
| 👗 Users 🎤 Tools                                     | Cancel                             | Refund CHF18.00 ma              | nually Refund CHF18.0                               | 0 via Saferpay VISA |                        |                               |                         |         |
| <ul> <li>Settings</li> <li>WP Mail SMTP</li> </ul>  | Custom Fields                      |                                 |                                                     | •                   |                        |                               |                         |         |
| WP Mail Log                                         | Transaction Tab                    |                                 |                                                     | *                   |                        |                               |                         |         |
| Q WPML                                              | Customer ID : 6                    |                                 |                                                     |                     |                        |                               |                         |         |

4. After that Click on button available for Refund via Saferpay. Confirmation pops up will be displayed.

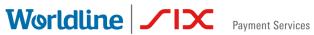

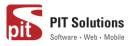

| <ul> <li>Saferpay test inst</li> <li></li> <li>Comments</li> </ul> | tance 😯 7 📮 0 🕂 New<br><u>WooCommerce</u> / <u>Orders</u> / Edit Order                                                                                                | sfwp.dev.displayme.net says<br>Are you sure you wish to process this refund? This action cannot be<br>undone. | En lox                  | Orders Stock                                                  | Howdy, svadmin 🔲 🔺  |
|--------------------------------------------------------------------|----------------------------------------------------------------------------------------------------|----------------------------------------------------------------------------------------------------|-------------------------|---------------------------------------------------------------|---------------------|
| WooCommerce Cashboard<br>Orders 524<br>Coupons                     | Rem Beanie SKU: woo-beanie                                                                                                    | OK Cancel<br>CHF18.00 × 1<br>1                                                                                | Total<br>CHF18.00<br>18 | Stock levels reduce<br>beanie) 41-+40<br>December 16, 2019 at | 1:40.pm Delete note |
| Reports<br>Settings<br>Status<br>Extensions                        | Free shipping<br>Items: Beanie × 1                                                                                                    |                                                                                                    | CHF0.00<br>0            | Payment was on-he<br>capture.<br>December 16, 2019 at         |                     |
| WooCommerce<br>Multilingual                                        |                                                                                                    | Restock refunded items:<br>Amount already refunded:<br>Total available to refund:                             | -CHF0.00<br>CHF18.00    | Add note 🛛                                                    | li.                 |
| <ul><li>Analytics</li><li>Appearance</li></ul>                     |                                                                                                    | Refund amount:     Resson for refund (optional):                                                              | 18.00                   | Private note                                                  | ▼ Add               |
| <ul> <li>Plugins 6</li> <li>Users</li> <li>Tools</li> </ul>        | Cancel                                                                                                    | Refund CHF18.00 manually Refund CHF18.00 While clicking Refund CHF 1                                          | 0 via Saferpay VISA     |                                                               |                     |
| Settings WP Mail SMTP                                              | Custom Fields<br>Transaction Tab                                                                                                    | Saferpay VISA, confirmation<br>displayed.                                                                     |                         |                                                               |                     |
| WP Mail Log<br>@ WPML<br>Collapse menu                             | Customer ID : 6<br>Saferpay Token : rpm6904y01hsiz1kjnpi<br>Saferpay Customer ID : 247112<br>Transaction Type : PAYMENT<br>Authorisation Method : WidgetAuthorization | JGew95                                                                                                    |                         |                                                               |                     |

5. If we click OK amount will be successfully refunded and order status will be changed to Refunded.

| 🔞 📸 Saferpay test instanc                                                                                     | xe 😳 7 🕊 0 🕂 New                                                                                                    |                                                                                                    |                                                                                                    |                  |                                                                             |                                                                                          | Howdy, s                                                                              | wadmin 🖡           |
|----------------------------------------------------------------------------------------------------|----------------------------------------------------------------------------------------------------|----------------------------------------------------------------------------------------------------|----------------------------------------------------------------------------------------------------|------------------|-----------------------------------------------------------------------------|------------------------------------------------------------------------------------------|---------------------------------------------------------------------------------------|--------------------|
| 🚳 Dashboard                                                                                                   | WooCommerce / Orders / Edit Order                                                                                                    |                                                                                                    |                                                                                                    | <b>Inbox</b>     | <b>Orders</b>                                                               | E<br>Stock                                                                               | *<br>Reviews                                                                          | <b>Notices</b>     |
| Posts     Media     Pages     Comments     Orashboard Orders 523 Coupons                                      | Date created:<br>2019-12-16   13:39<br>Status:<br>Refunded   Customer: Profile = View other orders =<br>madhav (#6 - madhav@yopmail.com)   * *                                                                                                    | Madhav Test<br>dsd<br>dsdd<br>by ny pu<br>gighigh)<br>obodo<br>Chodfar<br>Email address:<br>madhav@yopmail.com<br>Phone:<br>7853722837253 | Madhav Test<br>Test House<br>Test apartment<br>Test Green<br>Ship add changed<br>909090<br>Greenland                |                  | Refunde<br>Recembro<br>Item #1                                              | atus changed<br>ed.<br>r 18. 2019 at 11<br>7 stock increa                                | I from Processi<br>09 am <u>Peiete no</u><br>sed from 40 to<br>09 am <u>Peiete no</u> | <b>ie</b><br>0 41. |
| Reports<br>Settings<br>Status<br>Extensions<br>WooCommerce<br>Multilingual                                    | Item  Reanie  Reanie Reanie Reanie Reani |                                                                                                    | Cost         Qty         Total           CHF18.00         × 1         CHF18.00           ๖ - 1         ๖ - CHF18.00 |                  | 83Ir5fAG<br>Refunde<br>Reason<br>Dessembe<br>Paymen<br>Order st<br>Processi | ed: 18 CHF<br>for refund:<br>r 18, 2019 at 11<br>t received fro<br>tatus changed<br>ing. | l from On hold                                                                        | ie<br>I to         |
| <ul> <li>✗ Appearance</li> <li>✗ Plugins (i)</li> <li>▲ Users</li> <li>✗ Tools</li> <li>☑ Settings</li> </ul> | Refund #6581 - December 18, 2019.                                                                                                    | 11:09 am by <u>svadmin</u>                                                                                                    | Total: CHE1800 C                                                                                                    | HF0.00<br>HF0.00 | Order st<br>paymen<br>Decembe                                               | atus changed<br>t to On hold.<br>r.16.2019.at 1:4<br>vels reduced:                       | <u>15 pm Delete not</u><br>1 from Pending<br><u>10 pm Delete not</u><br>Beanie (woo-  | I                  |

Order notes are available on right side for each order. From here admin can track order details.

### Worldline / IX Payment Services

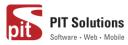

| sfwp.display | yme.net/notify/wp-admin/post.php?post=206                                                            | 4&action=edit                                                       |                                                            | 🖈 f? 🗰 🔶 👸 🕹 🛛 😫                                                                                                    |
|--------------|----------------------------------------------------------------------------------------------------|---------------------------------------------------------------------|------------------------------------------------------------|----------------------------------------------------------------------------------------------------|
| t 🔂 5 📮      |                                                                                                    |                                                                     |                                                            | Howdy, admin                                                                                                    |
| s            | Date created:           2020-01-16 <ul> <li>@ 02</li> <li>: 49</li> </ul> status:           Refunded | John Pay<br>Test<br>dgdfgdf<br>hfghfghgf<br>676576<br>Åland Islands | Fiza H<br>Test<br>Test app1<br>Town test<br>yuyu<br>S46546 | Order notes                                                                                                    |
|              | Customer: <u>Profile → View other orders →</u><br>Union Pay (#19 – union@yopmail.com) × ▼            | Email address:<br>union@yopmail.com<br>Phone:                       | American Samoa                                             | January 16, 2020 at 9:30 nm Delete note                                                                                                    |
|              |                                                                                                    | <u>65785685687</u>                                                  | Order notes                                                | Gv03CSAp46l0tAE6AMZAbjxUnvUA –<br>Refunded: 360 CHF<br>Reason for refund:                                                                                          |
| It           | item                                                                                                 |                                                                     | Cost Qty Total                                             | January 16, 2020 at 9:30 pm Delete note                                                                                                    |
|              | Beanie<br>SKU: woo-beanie                                                                            |                                                                     | CHF180.00 × 2 CHF360.00<br>5 -2 5 -CHF360.00               | Payment received from saferpay.<br>Order status changed from On hold to<br>Processing.                                                                             |
|              | Flat rate<br>Items: Beanie × 2                                                                       |                                                                     | CHF0.00                                                    | January 16, 2020 at 9:30 pm Delete note<br>Payment was on-hold due to delayed<br>capture.                                                                          |
|              | Refund #2080 - January 16, 2020, 9:30                                                                | pm by <u>admin</u>                                                  | -CHF360.00                                                 | January <u>16, 2020 at 3:36 am Delete note</u>                                                                                                    |
|              |                                                                                                    |                                                                     | Total: CHF360.00 C                                         | Payment authorization rejected by<br>saferpay.<br>Order status changed from Pending<br>payment to On hold.<br>P360.0 January 16, 2020 at 250 am <u>Deiste note</u> |
|              |                                                                                                    |                                                                     | This order is no longer ed                                 | fitable Add pote O                                                                                                    |

#### ALIAS MANAGER

Alias Manager allows your customer to save the credit card information in his account and to use for the future payments.

Saferpay Secure Card Data or SCD in short, is a service for saving sensitive payment means information in the certified Saferpay data centre. By using SCD, the payment data is separated from the merchant application and no longer comes in contact with it. The stored Secure Card Data can be referred from future payments initiated via Transaction" interface.

This feature is available for payment methods that supports secure card data. Sensitive payment data is stored only in certified Saferpay data centre. If the settings 'Is Save Card Available?' is Active in Payment method configuration page, then logged in customers can save and use their card for future transactions.

# Worldline / IX Payment Services

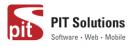

| kout – Saferpay test | instan 🗙 🕂                               |   |                                  |                 |                                                                                                    |         | đ |
|----------------------|------------------------------------------|---|----------------------------------|-----------------|----------------------------------------------------------------------------------------------------|---------|---|
| C' 🕜                 | 🛛 🔒 https://sfwp.displayme.net/checkout/ |   |                                  | E ··· ▽ ☆       |                                                                                                    | II\ 🗉 🖲 | Ð |
|                      |                                          |   | Subtotal                         | €36.00          |                                                                                                    |         |   |
|                      | Country / Region *                       |   |                                  |                 |                                                                                                    |         |   |
|                      | India                                    | v | Shipping                         | Free shipping   |                                                                                                    |         |   |
|                      | Street address *                         |   | Total                            | €36.00          |                                                                                                    |         |   |
|                      | test                                     |   |                                  |                 |                                                                                                    |         |   |
|                      | test                                     |   | Maestro                          |                 | •••                                                                                                    |         |   |
|                      | Town / City <u>*</u>                     |   | American Express                 |                 |                                                                                                    |         |   |
|                      | 1234                                     |   | VISA                             |                 | VISA                                                                                                    |         |   |
|                      | State / County                           |   | W MOR                            |                 |                                                                                                    |         |   |
|                      | Karnataka                                | • |                                  |                 |                                                                                                    |         |   |
|                      | Postcode / ZIP *                         |   | Pay with VISA over the interface | ce of Saferpay. |                                                                                                    |         |   |
|                      | 12133                                    |   | You can choose from saved ca     | ards            |                                                                                                    |         |   |
|                      | Phone <u>*</u>                           |   | Sciececord                       |                 |                                                                                                    |         |   |
|                      | 1213232442                               |   | MasterCard                       |                 | •                                                                                                    |         |   |
|                      | Email address *                          |   | Diners Club                      |                 | Provide-                                                                                                    |         |   |
|                      | test@yopmail.com                         |   | Differs Club                     |                 |                                                                                                    |         |   |
|                      |                                          |   | Bancontact                       |                 | Name and Address of Address of Ad |         |   |
|                      | Ship to a different address?             |   |                                  |                 |                                                                                                    |         |   |

In addition to this, customer can manage the saved cards from his customer account in My account section. A new tab "Saved Cards" is added in my account page from which customers can add, update and delete cards from his account.

| World           | lin          | e / / IX                           | Payment   | Services | pit  | <b>PIT Solutions</b><br>Software • Web • Mobile |
|-----------------|--------------|------------------------------------|-----------|----------|------|-------------------------------------------------|
| Му асс          | oun          | t                                  |           |          |      | English <b>v</b>                                |
| Dashboard       | Ð            | Add Card                           |           |          |      | Search                                          |
| Orders          | ŵ            | Card Number                        |           |          |      | Q Search                                        |
| Downloads       | and a second | 0000 0000 0000 0000<br>Holder Name | Expiratio | on       | Cvc  | ·                                               |
| Addresses       | *            | Cardholders                        | MM/Y      | YYY      | 000  | Recent Posts                                    |
| Account details |              | Add Card                           |           |          |      | Hello world!                                    |
| Saved Cards     | 6            | Saved Cards                        |           |          |      | Recent Comments                                 |
|                 |              |                                    |           |          |      | A WordPress Commenter on Hello<br>world!        |
|                 |              | Card Number                        | Card Type | Act      | ions |                                                 |
|                 |              | 20000 20000 20000 0004             | VISA      | Delete   | Edit | Archives                                        |
|                 |              |                                    |           |          |      | April 2020                                      |

Note: ADD CARD option will only be available for customers if "Allow save card in user profile" set to **Yes** in Saferpay general settings.

Card Number – Displays the masked credit card number provided by Saferpay.

Customers have the option to update the expiry date of the card that is already saved by clicking Edit button.

#### ERROR LOGS

Error Log section provides information about transactions performed by Saferpay that could not be completed successfully.

Error details provided by payment gateway will be logged and displayed in order details under 'Error Response Tab'.

# Worldline / X Payment Services

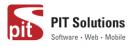

|                                                       |                                                                                                    |   |       |                | Howdy, Shop Manager 📃 🥤 |              |  |  |  |
|-------------------------------------------------------|----------------------------------------------------------------------------------------------------|---|-------|----------------|-------------------------|--------------|--|--|--|
| WooCommerce                                           | WooCommerce / Orders / Edit Order                                                                                                    |   | Inbox | <b>D</b> rders | E<br>Stock              | *<br>Reviews |  |  |  |
| Dashboard                                             | Active : No                                                                                                    |   |       |                |                         |              |  |  |  |
| Orders (112)<br>Coupons                               | History Tab                                                                                                    | * |       |                |                         |              |  |  |  |
| Customers<br>Reports<br>Settings                      | # Transaction Status         Transaction Date           1 NRITALIZE         2020-08-14 11:28:21           2 FAILED         2020-08-14 11:28:49 |   |       |                |                         |              |  |  |  |
| Status<br>Extensions                                  | Error Response Tab                                                                                                    | * |       |                |                         |              |  |  |  |
| WooCommerce<br>Multilingual                           | Error Code: 1851<br>Saferpay Response error code : 402<br>error message : Payment Required                                                     |   |       |                |                         |              |  |  |  |
| <ul> <li>Products</li> <li>Analytics</li> </ul>       | API Error Response: 3DS_AUTHENTICATION_FALED<br>API Error Message : 3D-Secure authentication failed                                            |   |       |                |                         |              |  |  |  |
| 🔊 Appearance                                          | Downloadable product permissions 🛛                                                                                                    | * |       |                |                         |              |  |  |  |
| 🕹 Users                                               | Search for a downloadable product                                                                                                    |   |       |                |                         |              |  |  |  |
| Settings                                              | Payment Gateway Response                                                                                                    | * |       |                |                         |              |  |  |  |
| 🖏 WP Mail SMTP                                        | hrray                                                                                                    |   |       |                |                         |              |  |  |  |
| <ul> <li>WP Security</li> <li>Translations</li> </ul> | ( [ITMMEINTIALIE] => Aeray<br>( [Respondentialex] => Array<br>( [Respondentialex] => Array                                                     |   |       |                |                         |              |  |  |  |
| Q WPML                                                | [3per0fession] ⇒ 1.1.6<br>[Bequese12] ⇒ 3e37b4fe=e644=4tcd=027f=2e017ff250a2a<br>]                                                             |   |       |                |                         |              |  |  |  |
| Collapse menu                                         | [Token] => emek?ee2jouq?yN0j01e4uJu<br>[Dayizasion] => 2020-00-14T14:34:40.267+02:00                                                           |   |       |                |                         | *            |  |  |  |

## **API SPEC VERSION UPDATES**

1.19 to 1.23

- Crypto payments integration in the Saferpay Payment Page .
- Added Klarna Payments support for Italy and France .
- New currencies for SOFORT: PLN, HUF und CZK added
- New logo updated for Bancontact and iDeal payments
- **EPS** Refunds supported
- **Removed Bonus Card payment** •
- Saferpay Fields Access Token generation via REST API •